## **Настройка Эквайринговой части**

- *Подтверждение - зелёная клавиша*
- *Отмена действия (выход из меню) - красная клавиша*
- *Стереть – желтая клавиша*

Для начала работы с терминальной частью кассы необходимо загрузить актуальные параметры и ПО, как это сделать:

Загрузите приложение ЛАНТЕР из магазина приложений ККТ (для отдельных ккт раздел «payment» в магазине ККТ).

Запустите приложение, нажав на значок «ЛАНТЕР»

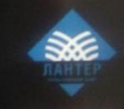

Нажмите клавишу назад на самом терминале, отмените инициализацию если это не предусмотрено проектом.

Терминал должен попасть на главный экран.

- 1. Загрузка Параметров:
- Нажмите на картинку с логотипом Банка
- Вход в меню «Инженер»
- Нажать на экран далее необходимо выбрать меню «Инженер» вести пароль 028510, подтвердить зелёной клавишей.

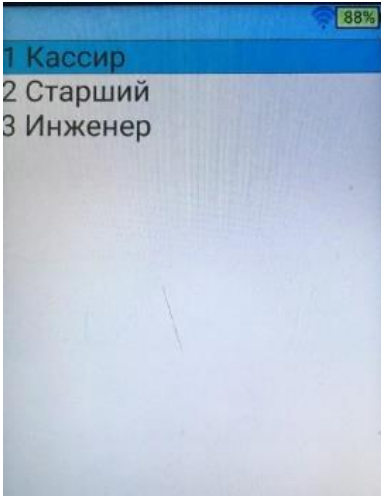

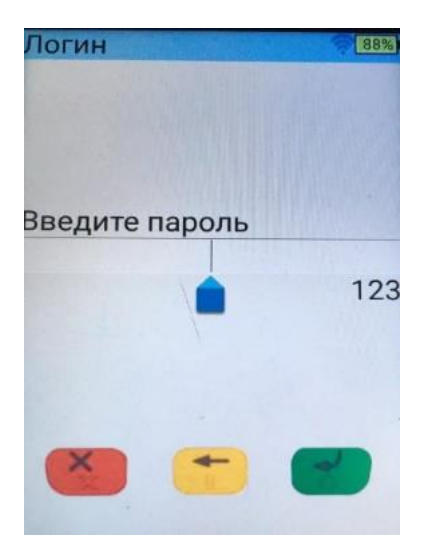

- Зайти в меню «Настройки»<br>• Меню инженера
	- **Fage** Функции 2 Настройки 3 Обновление е сепевление<br>4 Экраны<br>5 Лицензирование 6 Логирование 7 KLA 8 Загр. ключей с хоста 9 Управ. ключами 10 Очистить журнал 11 Очистка конфиг. 12 О программе 13 Выход из ПО
- Ввести присвоенный номер терминала (TID) из заявки Банка. \*TID 22749288, 22749289, 22749291, 22749292, 22749293, 22749294, 22749295, 22749296,

22749297, 22749298.

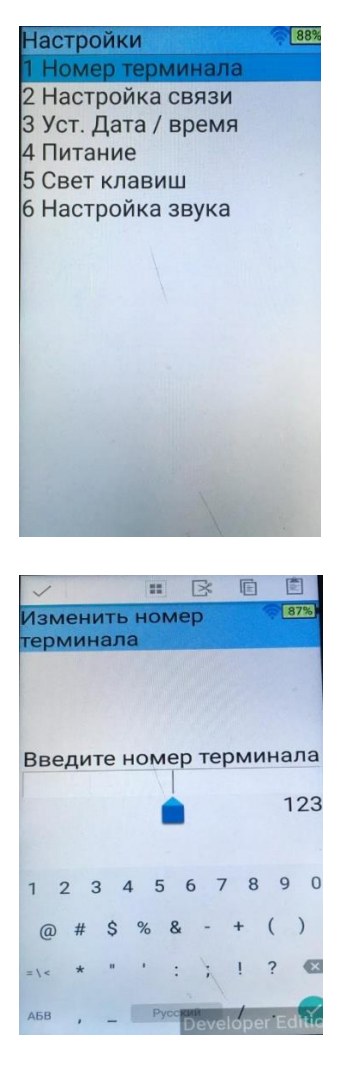

• Провести Настройки связи в соответствующем меню

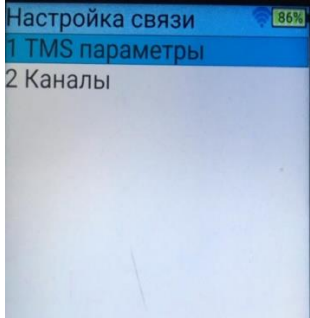

• В разделе TMS параметры -> ввести адрес тестового TMC:

- IP адрес -> 093.188.043.153  $\circ$
- **ТСП порт -> 17779**  $\circ$
- $\circ$ Таймаут -> 30
- Количество попыток -> 1  $\circ$
- $SSL \rightarrow$   $Her$  $\circ$
- Настроить используемый способ связи в разделе «Каналы»  $\bullet$

86%

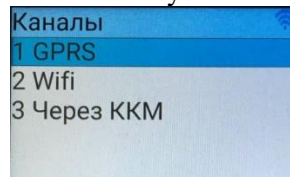

В настройках канала у используемого способа связи -> Поставить приоритет «1»  $\bullet$ 

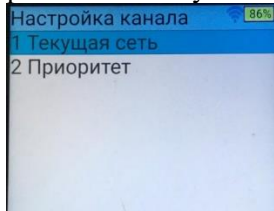

При необходимости произвести внесение ключей. Внесение проводится 2умя офицерами  $\bullet$ безопасности в Secure комнате. Для этого из-под меню «Управление ключами», подменю 1 «Внесение ключей»

Выбираете согласно ТЗ необходимый тип ключа и вводите, далее пример:

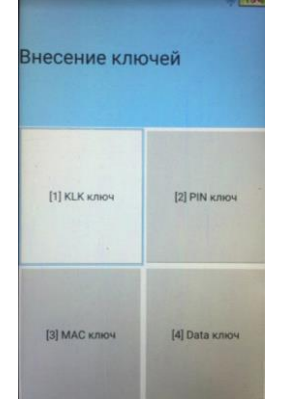

PIN ключ

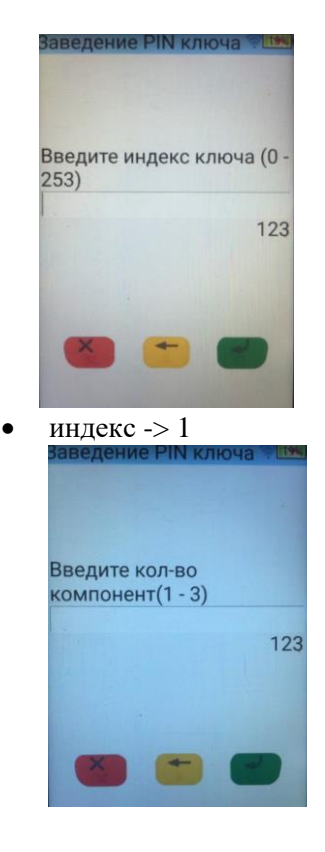

- количество компонент -> 1 ление PIN ключ Введите ключ ведение PIN ключ Первые 16 знаков 123 Вторые 16 знаков 123
- ключ первого поля -> \*предоставляется сотрудником банка\*
- ключ второго поля -> \*предоставляется сотрудником банка\*

Data ключ

- индекс  $-$ >3
- количество компонент  $\rightarrow$  1
- ключ первого поля -> \*предоставляется сотрудником банка\*
- ключ второго поля -> \*предоставляется сотрудником банка\*
- Произвести Обновление конфигурации. Для этого в меню инженера выбрать пункт Обновление и нажать обновить конфигурацию
- После этого терминал загрузит новые параметры, перезагрузится, применит их.
- Если этого не произошла загрузка ключей и активация лицензии выполнить их вручную в том же меню инженера, а именно
- Необходимо выбрать в инженерном меню п.8 и загрузить ключи с хоста.
- В инженерном меню выбрать п. 5 «Лицензирование». Далее выбрать п. 2 «Активация с сервера» и подтвердить действие.
- Проверить доступность хоста проверкой связи, нажав п.1 «Функции» и набрать номер функции «0».
- Получить Одобрено «007»

## Дополнительные настройки

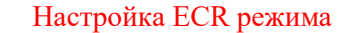

Для активации режима кассы (в случае если она не задана параметрами ТМС) зайдите в меню инженера и далее:

- 1) раздел «Настройки»
- 2) перейдите в раздел «Настройки связи»
- 3) меню «каналы»
- 4) выберите «через ККМ»

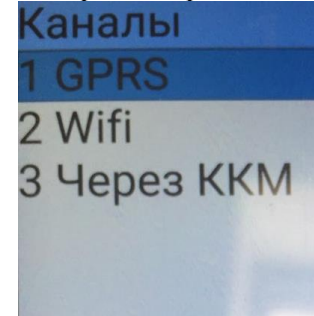

- 5) обязательно
	- 1 «ККМ включен: ТСР»
	- 4 «Шлюз Выключен».

Если это не так, нажмите на соответствующие разделы для их автоматического изменения на указанную конфигурацию

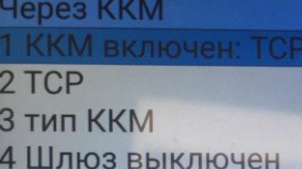

6) Далее перейдите в настройку раздела 2 - ТСР

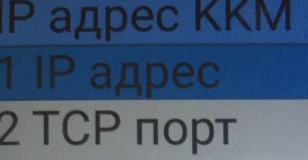

- IP указываем 127.000.000.001, а TCP порт указываем 20501
- 7) «ТИП ККМ» должна быть: L4G

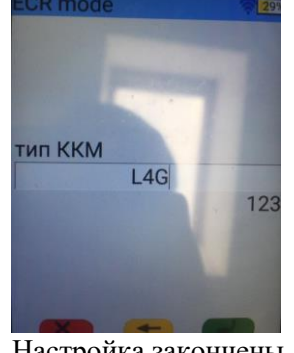

Настройка закончены, покиньте меню.